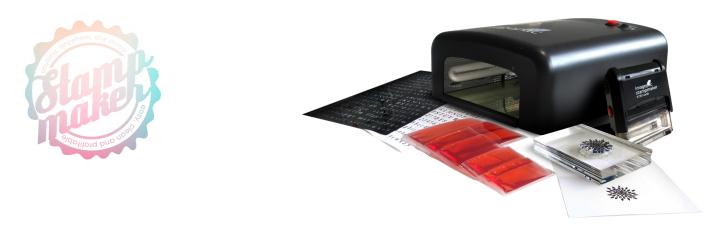

# CREATING YOUR OWN ARTWORK

Ensure that you are not infringing copyright in your choice of artwork. The easiest way to create artwork is to use the imagepac artwork program, however, other software packages will give you greater functionality. Artwork is just drawings made up of black and clear, where your design has the blacks and whites reversed from how you would conventionally look at them. All the areas that are clear are where the light will get through and will harden the gel in the imagepac, these will end up transferring ink in your stamp design.

Your artwork should have solid areas of black. White flecks in the black will let the light get through and you will not get enough depth to your stamp. White flecks are either

## PHOTOSHOP

Printing drawings

Create your image, scan it or download it. Select Image > Mode > Grayscale. Select Image > Adjustments > Invert. Select View > Proof Setup > Working

#### Black Plate.

Select Image > Adjustments >Brightness / Contrast. Increase the contrast and reduce the brightness until the image is as black and as white as possible.

# **Printing photographs**

- 1. Open the photograph onto your screen.
- 2. Select Image > Mode > Grayscale to get rid of the colour.
- Experiment with the effect that you want, here are a few examples: Select Filter > Sketch > Halftone pattern (this gives a detailed effect) Adjust Pattern type to Dot Select Size = 1 or 2 and increase the Contrast to suit. or Filter > Sketch > Stamp (this gives a simple hand drawn effect)

Adjust the Light / Dark Balance and Smoothness until you have produced a suitable image. or Filter > Sketch > Photocopy (this gives a photographic effect) because you didn't enhance the Brightness and Contrast on a scanned or downloaded image, because your printer is printing on the wrong media (say paper instead of transparency) or because your printer heads are blocked.

Your artwork should printed in black using the black ink cartridge with the ink density turned to maximum. Your printer may default to print black using the colour Cyan/ Magenta/Yellow cartridge, although this may look black it will not work as well. In this case your black artwork will have a blue or red hue when examined against the light. However you create your artwork make sure that you extend the black around your design by about 1cm to keep the stamp depth constant around the edges.

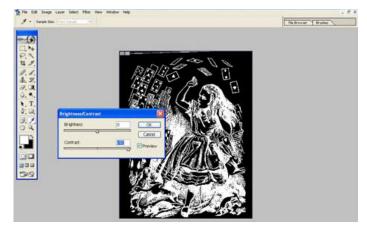

Adjust the Detail / Darkness until you have a suitable image.You can try Plaster which gives an interesting artistic effect, Bas Relief which gives your photograph a line effect, Texture where you can adjust the grain size or three of the Pixelate functions are good, Color Halftone, Mezzotint or Pointillize.

- 4. Select Image > Adjustments > Invert.
- 5. Select Image > Adjustments > Brightness / Contrast. Increase the contrast and reduce the brightness until the image is as black and as white as possible.

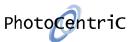

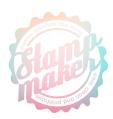

#### COREL DRAW

Printing drawings

- 1. Create your image, scan it or download it.
- 2. Select Bitmaps > Mode > Grayscale (8-bit).
- 3. Select Effects > Transform > Invert.
- 4. Select Effects > Adjust > Brightness-Contrast-Intensity and increase the contrast and reduce the brightness until the image is as black and as white as possible. Printing photographs
  - 1. Open the photograph onto your screen.
  - 2. Select your photograph and select Bitmaps > Convert to bitmaps > and select Color: Greyscale (8-bit) and Resolution: 600 dpi.

# PAINT SHOP PRO

Printing drawings

- 1. Create your image, scan it or download it. Choose black and white images with clear distinction between black and white.
- 2. Select Image > Grayscale.
- **3. Select Adjust** > Brightness and Contrast > Brightness/ Contrast and increase the contrast and reduce the brightness until the image is as black and as white as possible.
- 4. Select Adjust > Negative Image.
- 5. Select File > Print > Properties and change to transparency or vellum and black and white and print the image.

## **MICROSOFT WORD**

(only really practical for text stamps)

- 1. On the main tool bar click I t box and open a horizontal or vertical nsert > Tex text box.
- 2. Click on the border of the box and right click to open the menu.
- 3. Select Format Text Box .
- 4. Click Colors and Lines > Fill > C olour and select black, the box will then be turned black.
- 5. Position your cursor in the box, on the main tool bar click Fo rmat > Font > All text > Font colour and select white. You then write in white on black.

- 3.Then select Bitmaps > Mode > Black and White (1-bit) Choose Line Art, Halftone or you can experiment with the effects the options give you, then increase Threshold value until you have produced a suitable image.
- 5. Select Effects > Transform > Invert.
- 6. Select Effects > Adjust > Brightness-Contrast-Intensity and increase the contrast and reduce the brightness until the image is as black and as white as possible.

#### **Printing photographs**

- 1. Open the photograph onto your screen.
- 2. Select Image > Grayscale
- **3. Select Effects >** Artistic effects > Halftone and in Cell Properties as a starting point select 'round' and 'size 2'.
- 4. Select Adjust > Negative Image.
- 5. Select Adjust > Brightness and Contrast > Brightness/ Contrast and increase the contrast and reduce the brightness until the image is as black and as white as possible.
- 6. Select File > Print > Properties and change to transparency or vellum and black and white and print the image.

## **MICROSOFT PAINT**

(not ideal for modifying drawings)

- 1. Create your image, scan it or download it. Choose black and white images with clear distinction between black and white.
- 2. Select Image > Invert Colours

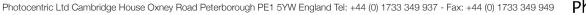

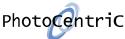